## **ИНСТРУКЦИЯ ПО РЕГИСТРАЦИИ НА ПОРТАЛЕ ГОСУСЛУГ РЕСПУБЛИКИ ТАТАРСТАН**

## **Инструкция по регистрации на Портале госуслуг Республики Татарстан**

**Шаг 1.** Для регистрации на Портале госуслуг Республики Татарстан необходимо в окне браузера открыть сайт [uslugi.tatarstan.ru](https://uslugi.tatarstan.ru/) и нажать на кнопку «Регистрация» в правом верхнем углу:

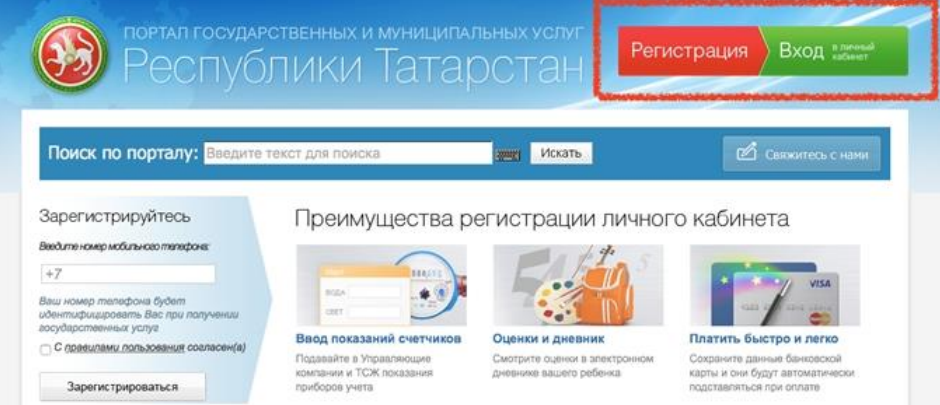

Рисунок 1 **Шаг 2.**Укажите номер мобильного телефона, на который будет зарегистрирован личный кабинет Портала госуслуг Республики Татарстан и ознакомиться с правилами использования Портала госуслуг Республики Татарстан. После этого нажать на кнопку «Зарегистрироваться»:

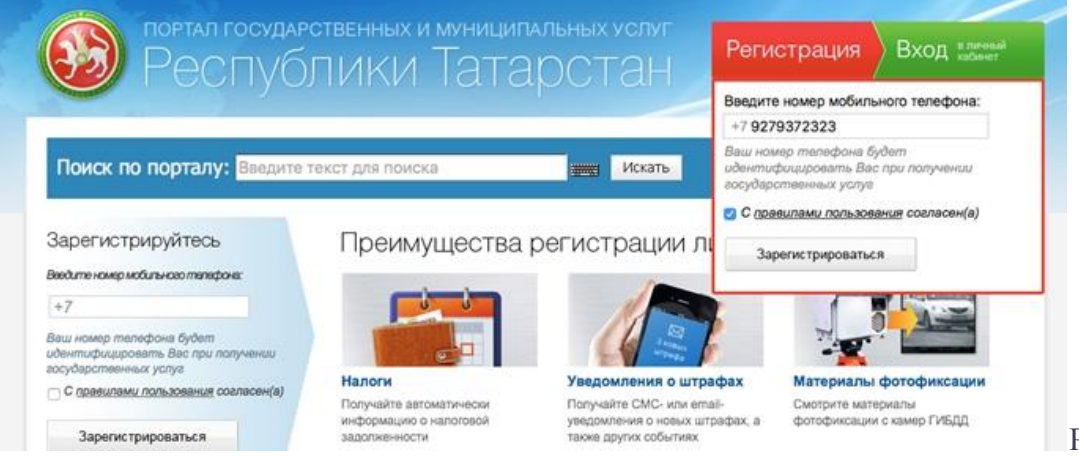

Рисунок 2 **Шаг 3.**На указанный номер мобильного телефона придет СМС-сообщение с паролем для первичного входа в личный кабинет Портала госуслуг Республики Татарстан, который необходимо ввести в поле

Рисунок 3

«Введите пароль» и нажать на кнопку «Войти»:

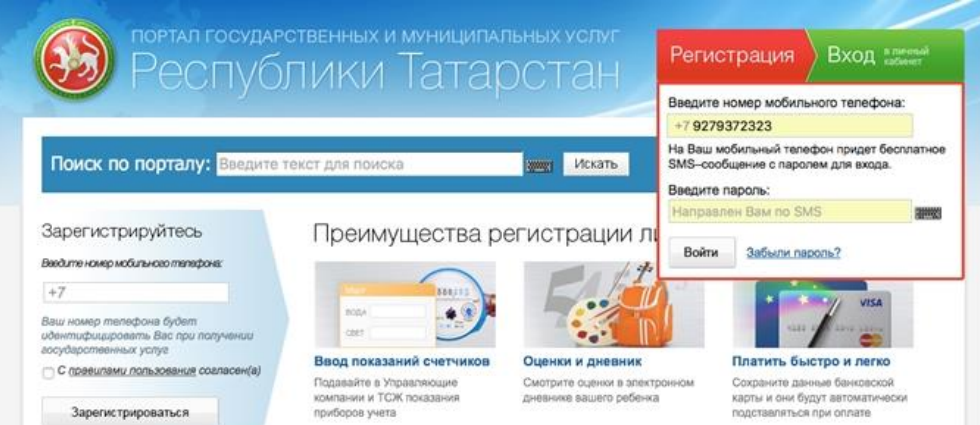

**Шаг 4.** На открывшейся странице необходимо придумать и ввести постоянный пароль для доступа к личному кабинету Портала госуслуг Республики Татарстан: ×.

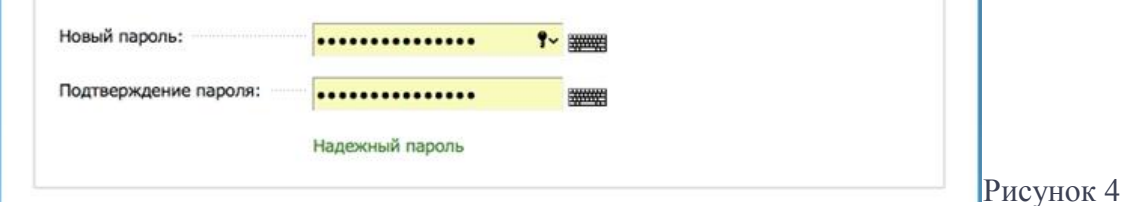